# wunda

## Smart Hub Installation Guide

#### Included in the box:

• Smart Hub • Power supply unit • LAN/Fthernet cable

• Aerial

Manufacturer

Wunda Group PLC

Kingsway Buildings, Kingsway Bridgend Industrial Estate,

If for any reason you need to return your Wunda Smart products, simply return the product in its orginal box to us at the above address. Any return is subject to our refund policy so please don't forget to check the terms and conditions. By using Wunda Smart and other Wunda Smart products you agree to our terms and conditions, which can be found on our website **www.wundasmart.com**

Unit 10

Bridgend, Glamoraan CF31 3YH

Tools required:

• Device with the **WundaSmart app**  and with Internet access

## The device appearance **Smart Hub location** Smart Smart Hub preparation

### **O** Power input

**2** Ethernet input

**B** Reset button

**4** Aerial point

**B**<sub>IFD</sub>

**O** OR Code on bottom

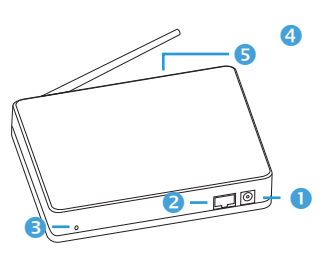

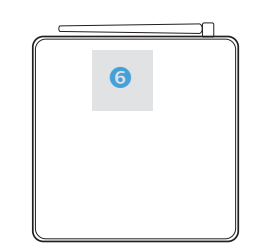

#### $\triangle$  Before installing, please check if an **Internet connection** is available.

To ensure the best connection between the **Smart Hub** and the other devices (Smart Radiator Head, Smart Thermostat, Smart Connection Box, Smart Switch) the **Smart Hub** should be situated centrally in the premises.<br>Screw the Aerial to the central unit

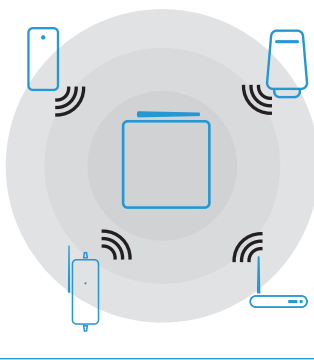

⚠**Smart Hub** should be situated far from any metal obstacles, transformers, engines, fluorescent lamps, microwave devices, refrigerators and other industrial equipment.

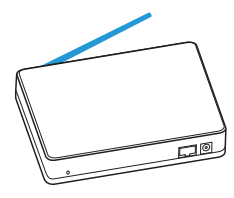

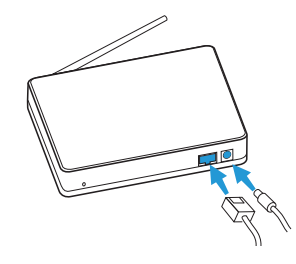

Connect smart hub to the power supply and the n to the internet router

Once correctly connected the Smart Hub LED **6** will flash green. If it does not flash green, ensure the power is switched on at the mains, and all cables are connected securely to both the Smart Hub and your internet Router.

Download the **WundaSmart app** from Registering the device the App Store or the Google Play Store:

**http://get.wundasmart.com/ios**

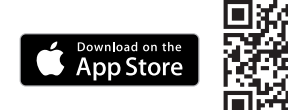

**http://get.wundasmart.com/android**

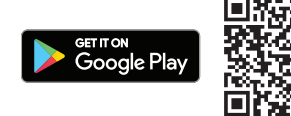

Open the **WundaSmart app** on your smartphone or web portal on your desktop at **my.wundasmart.com**  and Sign in or Create an Account.

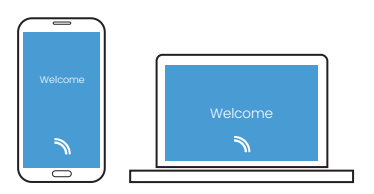

After **Sign in** register the device online, using either:

I. Scan the Smart Hub's **QR code** placed on **Smart Hub Card Activation** with your smartphone.

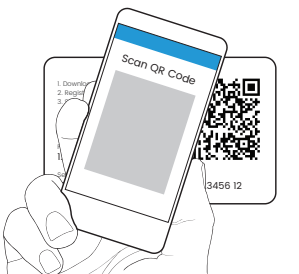

II. **Discover devices online in local network** with the application on your smartphone.

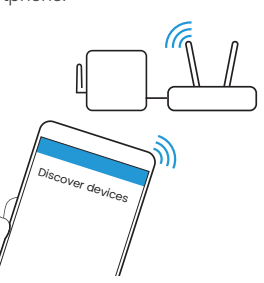

III. Copy the **Serial number** andthe **Pair ing code** supplied with the device in to the appropriate field on the web portal: **my.wundasmart.com** .

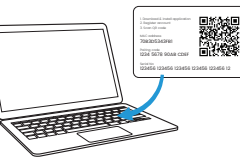

If all connections have been made correctly and you have registered your device online, your control panel will ap pear on the device list. Now you can start configuring the system.

#### Resetting the device

- A short press button of **@** restarts the device
- To reset Login and password: Hold the button **@** for 5 seconds until the red LED comes on and will change the login and password to the default settings (login: root / password: root
- To reset the Smart Hub to Factory settings: Disconnect the power supply from the Smart Hub, press and hold button **8** and reconnect the power when holding the button  $\bigcirc$  until the red LED comes on and your device is reset to the factory settings.

## Technical data

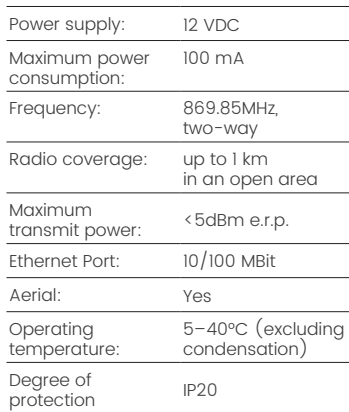

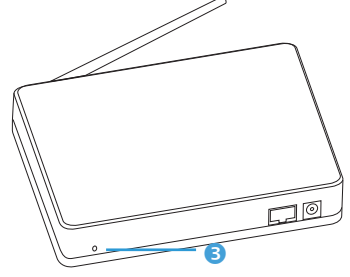